# S'S GeoNode **Podstawowa instrukcja tworzenia warstw oparta o [GeoNode](https://docs.geonode.org/en/master/usage/index.html) Users Guide dla platformy [Data Atlas Fontium](https://data.atlasfontium.pl/)**

**Opracowanie: Aniela Rząsa Zakład Atlasu Historycznego Instytut Historii Polskiej Akademii Nauk** http://atlasfontium.pl/ atlasfontium@ihpan.edu.pl

### **O tutorialu**

Instrukcja jest skierowana do niezaawansowanych Użytkowników platformy [Data Atlas Fontium.](data.atlasfontium.pl)

**data.atlasfontium.pl to** repozytorium historycznych danych przestrzennych, zarządzane przez Zakład Atlasu Historycznego (IH PAN). Pozwala na przechowywanie oraz wizualizację danych i materiałów posiadających odniesienie czasowe i przestrzenne.

W poniższej instrukcji opisujemy proces tworzenia nowych warstw.

Instrukcja została stworzona w oparciu o **[GeoNode](https://docs.geonode.org/en/master/usage/index.html) Users Guide,** w którym można znaleźć więcej szczegółowych informacji.

## **Funkcjonalność**

GeoNode pozwala nie tylko na wgrywanie *Warstw*, ale również na tworzenie ich od zera.

Tak stworzoną *Warstwę* będzie można edytować z poziomu aplikacji.

Funkcjonalność dostępna jest tylko dla zarejestrowanych i zalogowanych użytkowników.

Po zalogowaniu, wybierz opcję **Stwórz warstwę** z menu Danych:

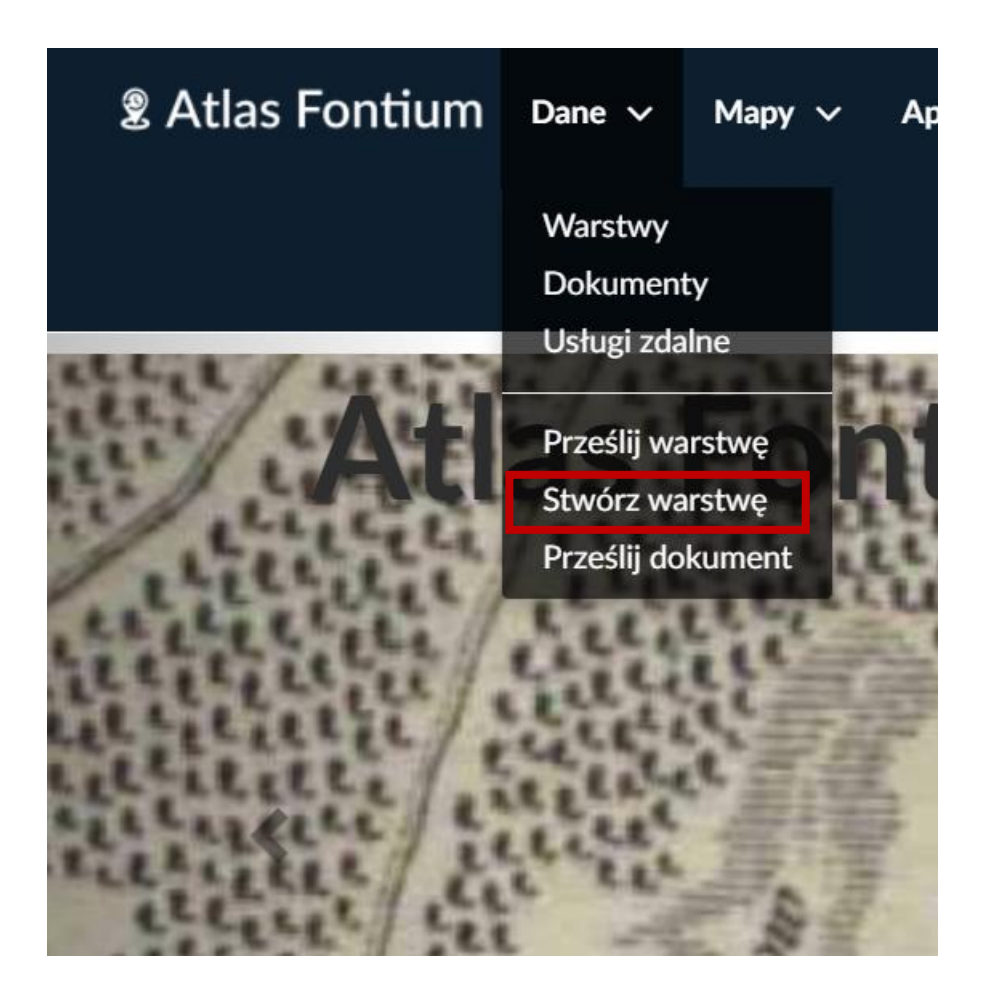

#### **Tworzenie warstwy**

Po przejściu na stronę *Formularza Tworzenia Warstwy,* uzupełnij wymagane pola.

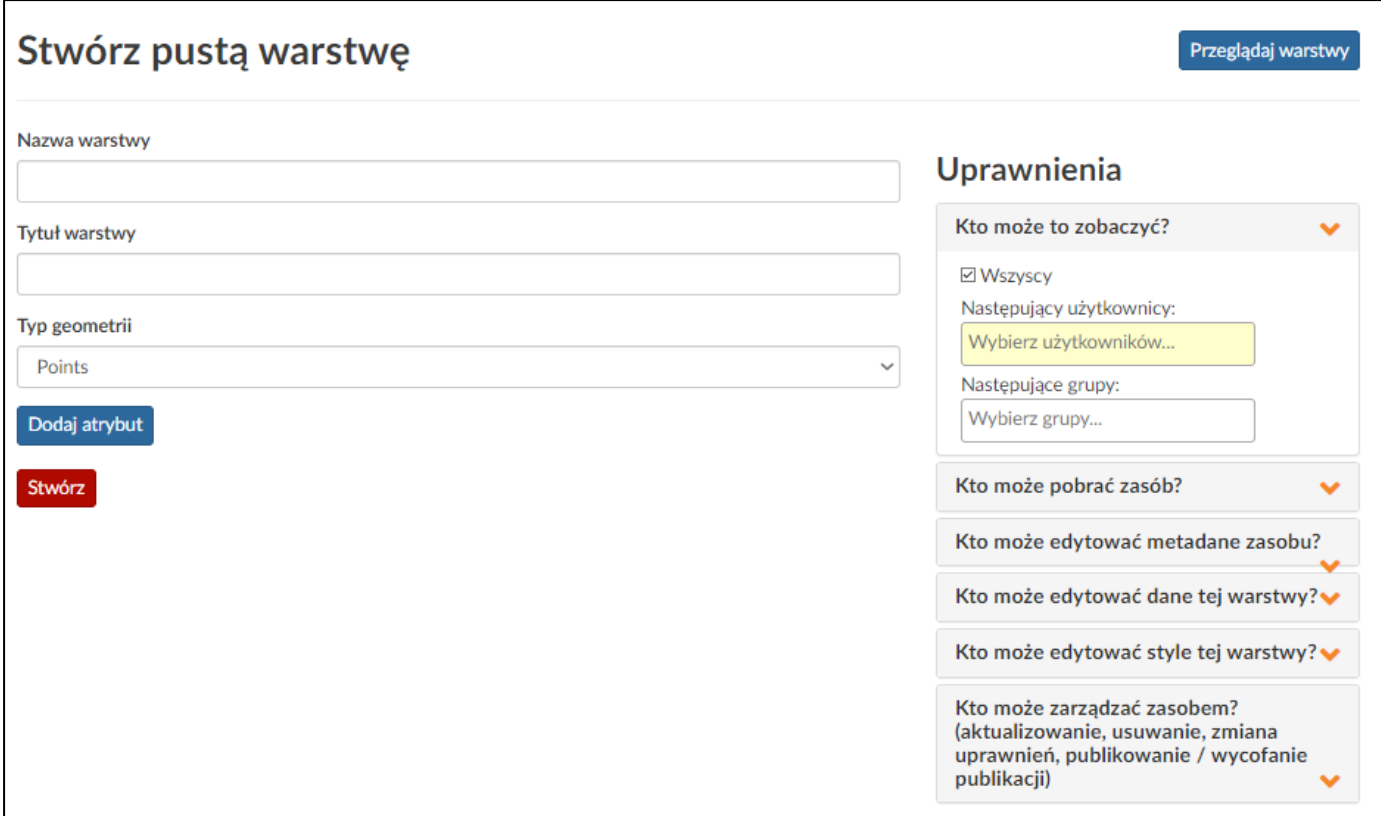

**Nazwa warstwy** – unikalna w GeoNode nazwa warstwy, bez polskich znaków, niewidoczna dla przeglądającego użytkownika;

**Tytuł warstwy** – tytuł opisuje warstwę w GoNode, jest również widoczny w metadanych warstwy, przy tworzeniu warstwy należy go wpisać bez polskich znaków;

**Typ geometrii** – points, lines lub polygons, w zależności od docelowego typu danych.

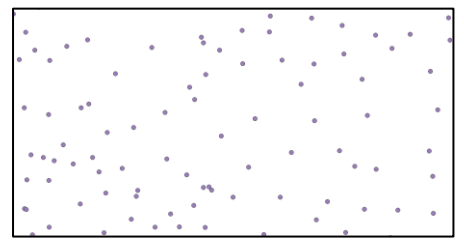

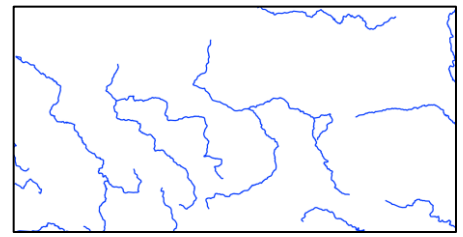

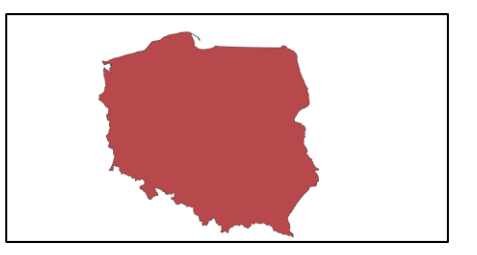

#### **Uprawnienia warstwy**

**LInrawnienia** 

Podczas tworzenia warstwy należy ustawić uprawnienia dla zasobu.

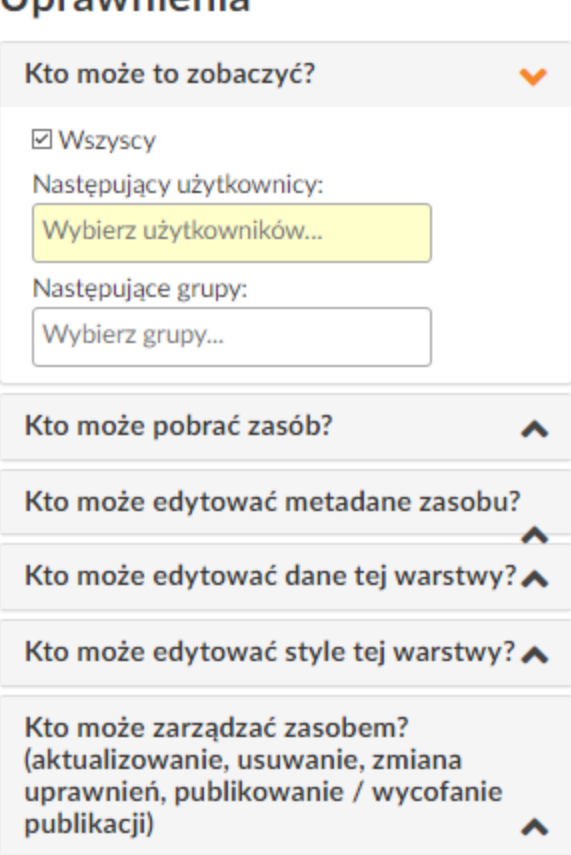

Jeśli zostaną pozostawione domyślne ustawienia, nowo stworzoną warstwę zobaczą wszyscy użytkownicy, również niezalogowani. By tego uniknąć, należy odznaczyć parametr **Wszyscy** i wybrać z listy swoje konto.

Osobno można ustawić uprawnienia do pobierania zasobu oraz edycji metadanych, danych i stylów.

### **Dodawanie atrybutów**

By dodać do tworzonej warstwy atrybut, kliknij przycisk **Dodaj atrybut**.

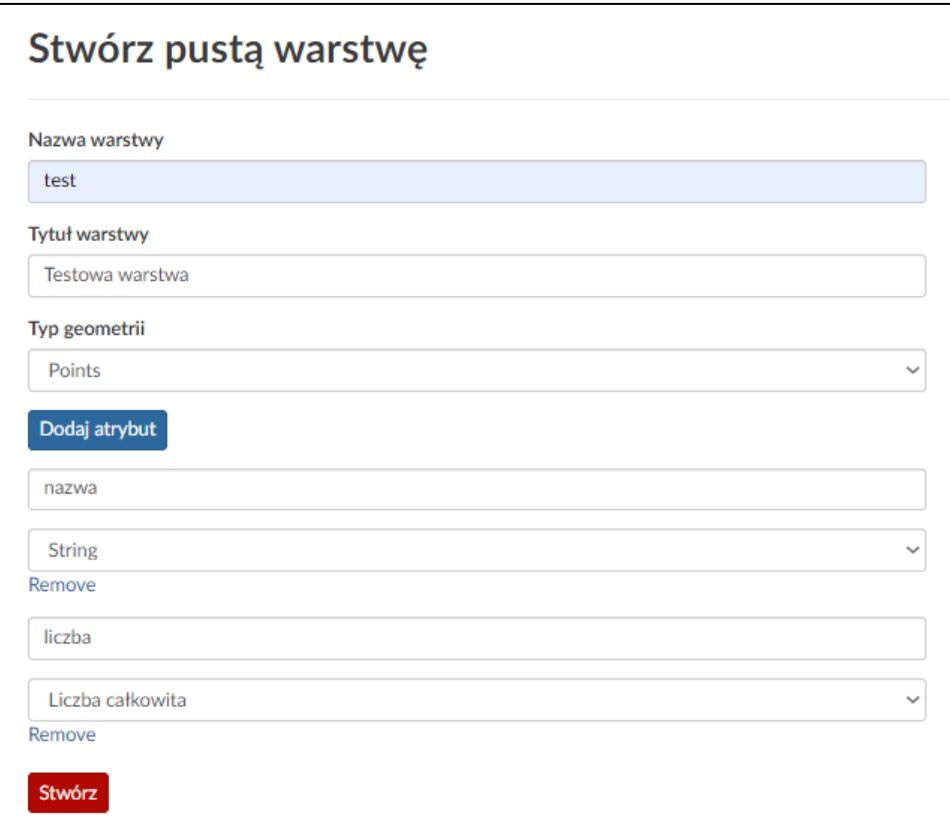

Atrybut może mieć jeden z czterech typów:

- String (wartość tekstowa)
- Liczba całkowita
- Float (liczba zmiennoprzecinkowa)
- Data

Jeśli chcesz usunąć atrybut, kliknij **Remove**.

#### **UWAGA!**

Po stworzeniu warstwy nie będzie można edytować, dodawać ani usuwać atrybutów.

#### **Stworzona warstwa**

By ukończyć proces tworzenia warstwy, kliknij przycisk **Stwórz**.

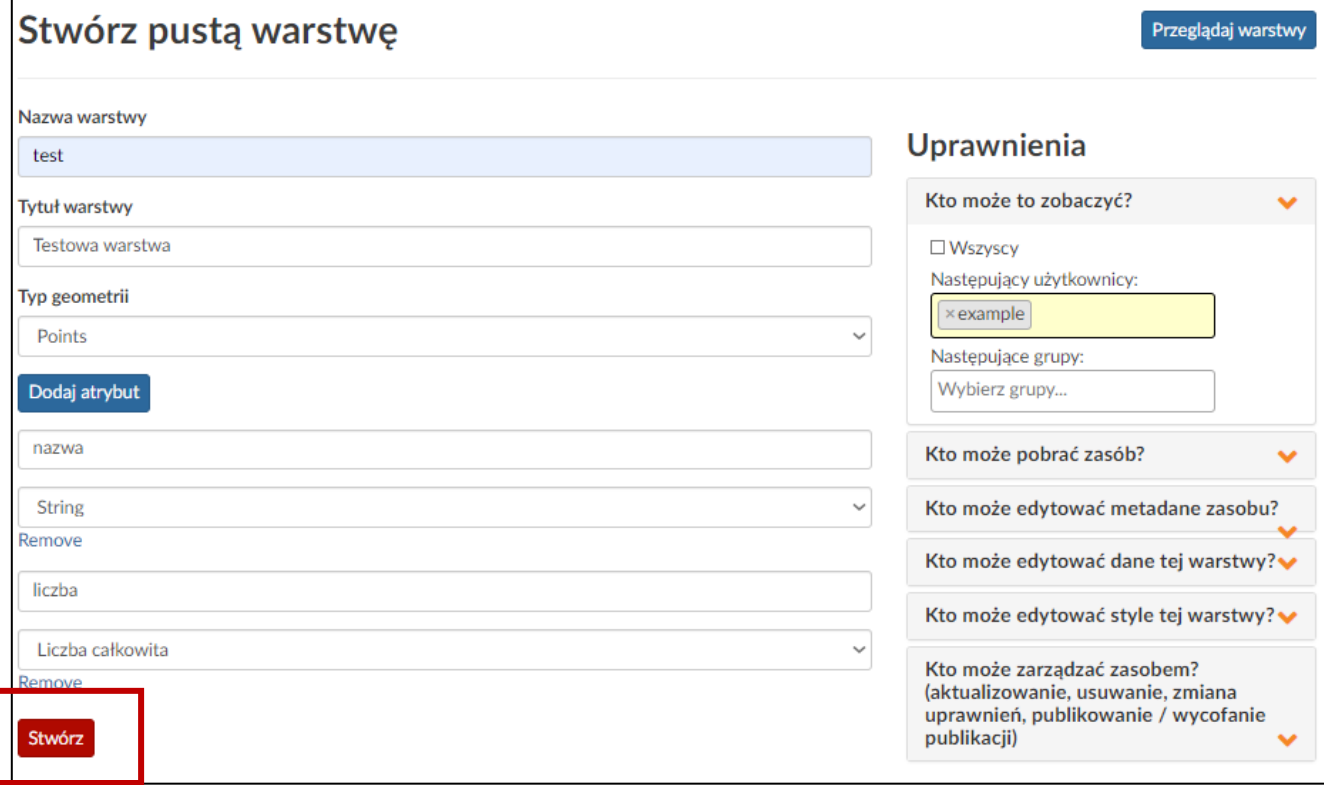

#### Nowa warstwa:

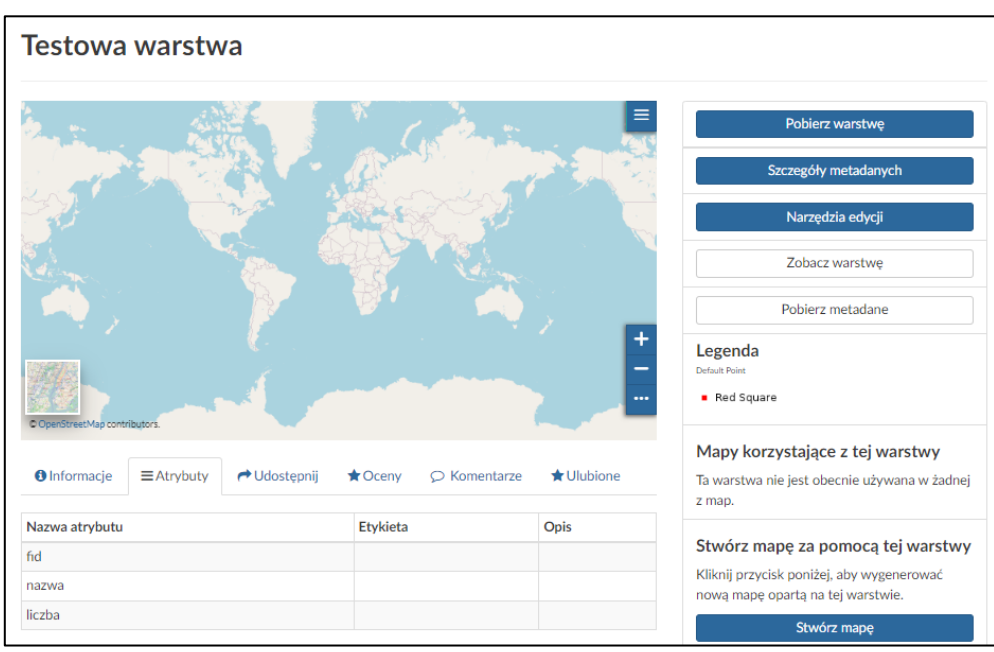